# Mobile APP Operation Guide

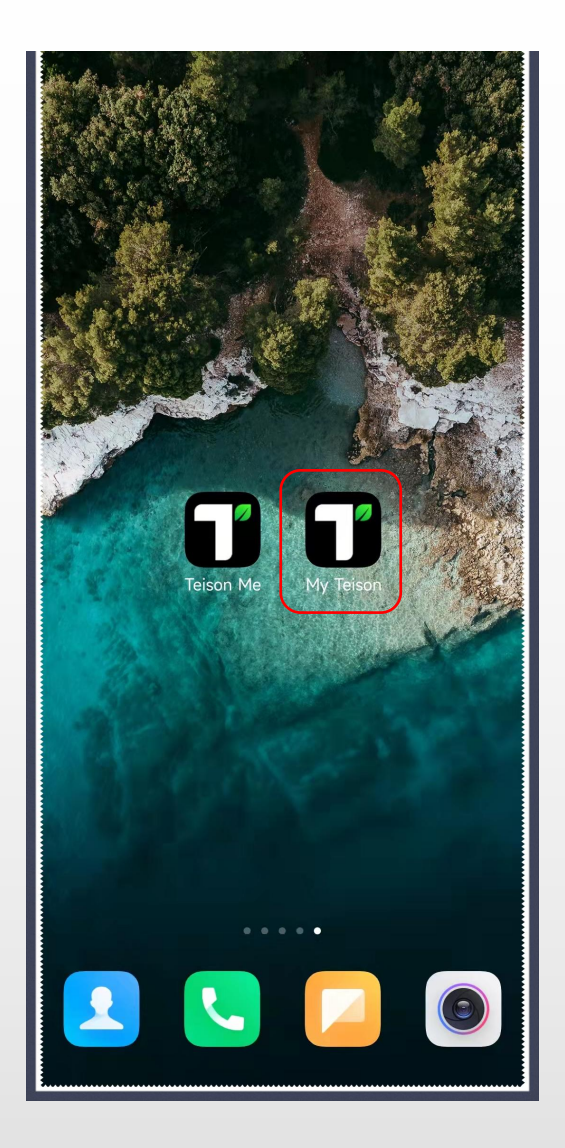

### Mobile App - Two Verisons

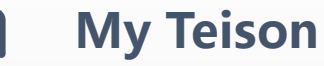

App ocpp verison ev charging wallbox

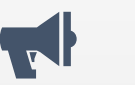

Teison Me-- (it's for old version, just ignore it)

APP for non-ocpp verison ev charging wallbox

\*\*If you wrongly use "Tesion Me" App for the first time, pls. unbind the device from "Tesion me" before you change to "My Teison".

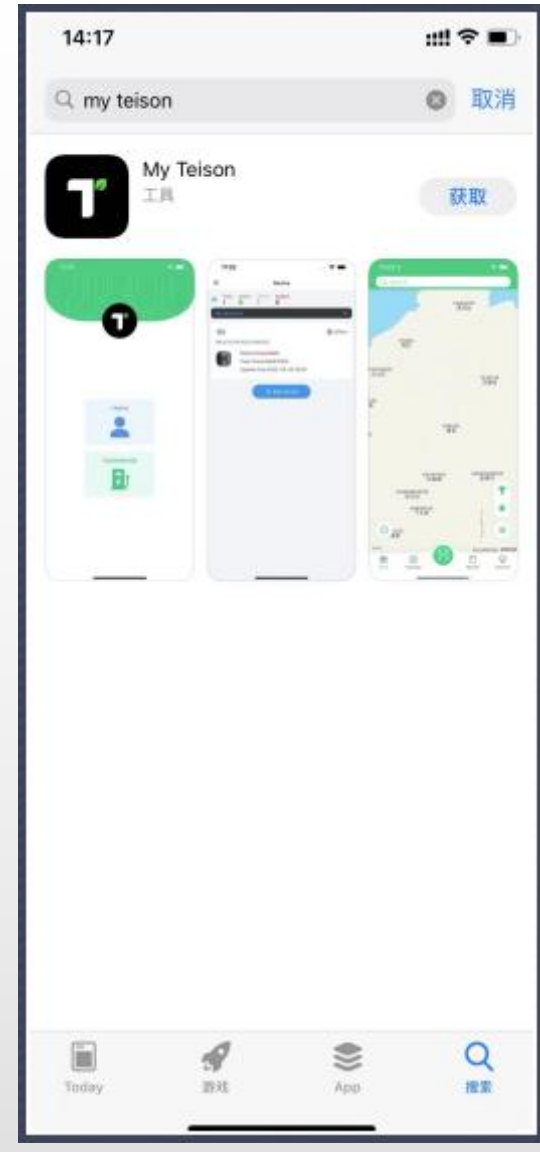

## Mobile App operation- Download

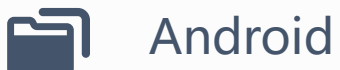

Download and install "My Teison" from Google Play Store.

### IOS

Download and install "My Teison" from IOS APP Store.

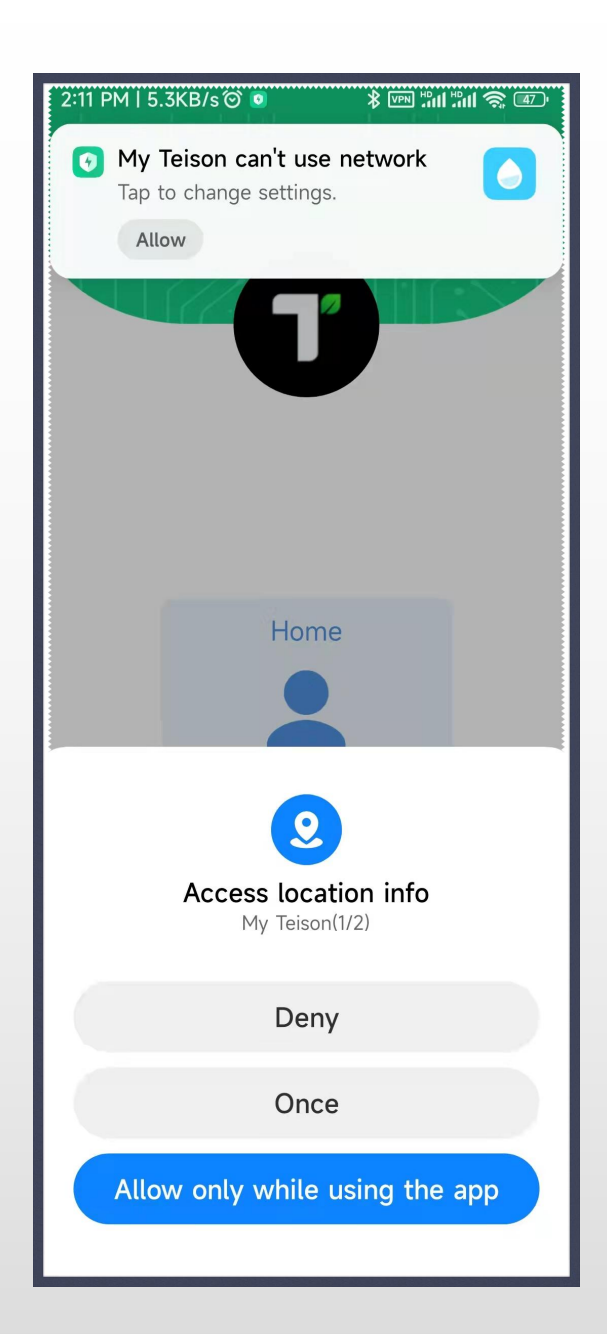

## Mobile App operation- Authorization

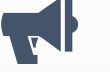

### Setting of Authority

App need to be given the authority to the network, GPS and Bluetooth for the first time you use the application

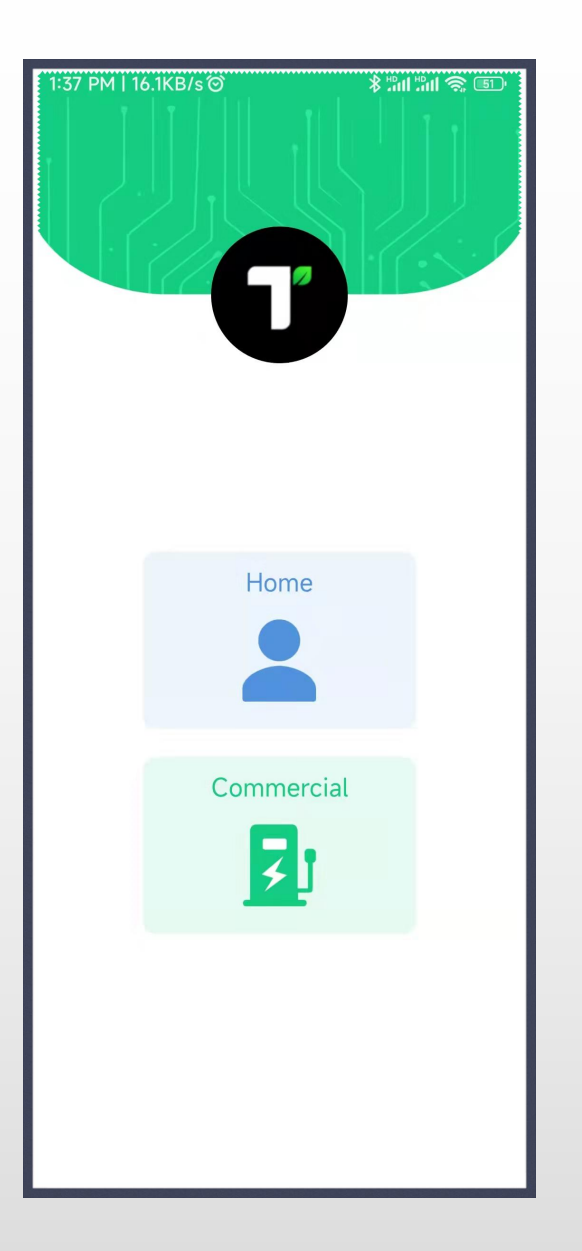

## Moible App operation- Homepage

## Home

Support **Smart Mini** OCPP charger, mainly for home use, with Bluetooth and Wifi/4G Remote Control

### **Commercial**

 $\sqrt{2}$ 

For commercial use in public area, realize functions of commercial operation and charging fee via Smart Pro OCPP charging wallbox

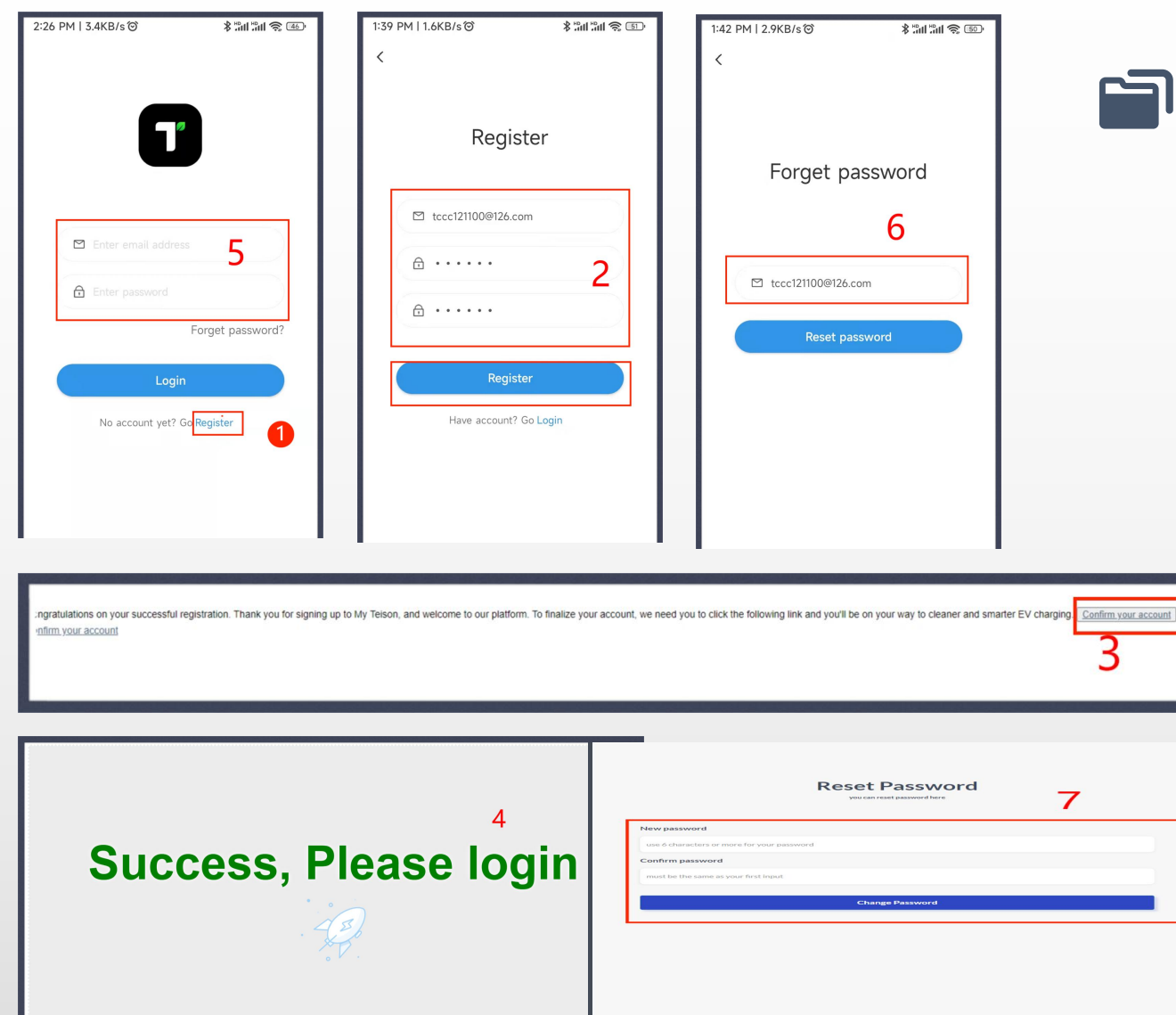

## Mobile App operation- Register/Login

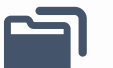

User Registration/Login/Forget password

1 Click "Register" icon in the login page

2 Register with your email address&password

3 Click "confirm your account" icon via the link in your registered email to make your account active.

4 Make sure the screen shows "Success, Please login." The registration is done!

5 Use your email address and password to log in.

6 Cick the" Forget password" icon and enter your email address, to reset your password in the received email.

7 Input and confirm your new password, you can re-login with the new one.

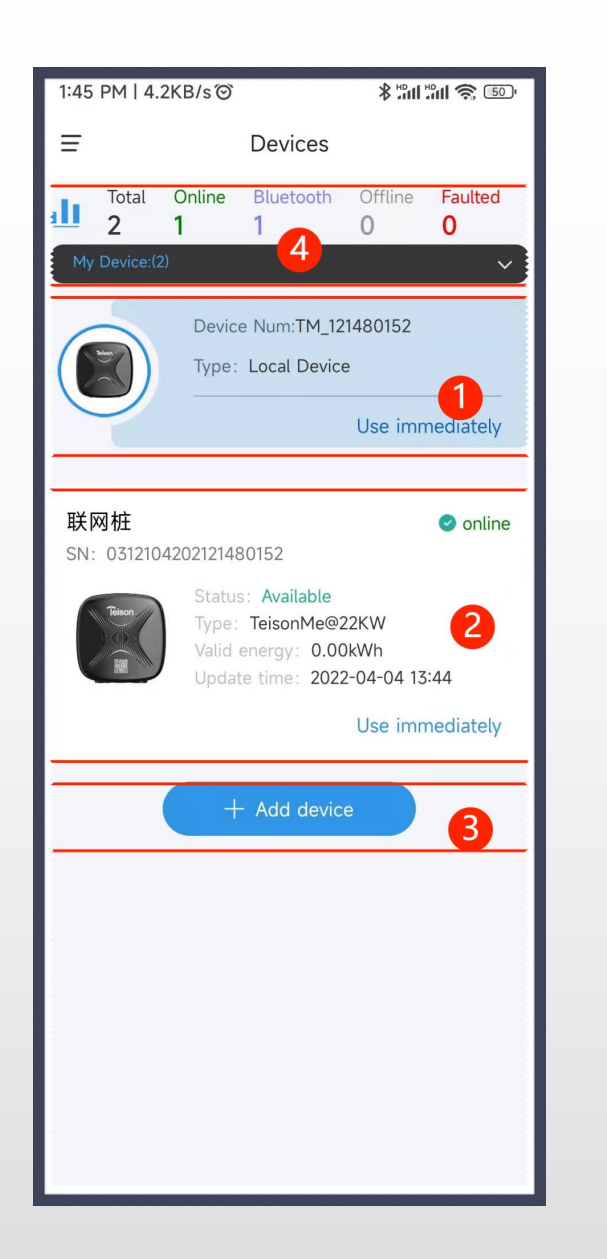

### Mobile App operation- Device List

### Device List Page

1 Local devices list connected by Bluetooth: click "Use immediately" to enter into the user interface controlled with Bluetooth.<br>2 Online devices list connected throgh Wifi/4G, with all

online charging devices info including name, SN No., type, status, etc. shown. Click "Use immediately" to enter into the online charger user interface.

3 Click"+Add device" for network configuration.

4 Devices selecting area for distinction between local devices and the onlines.

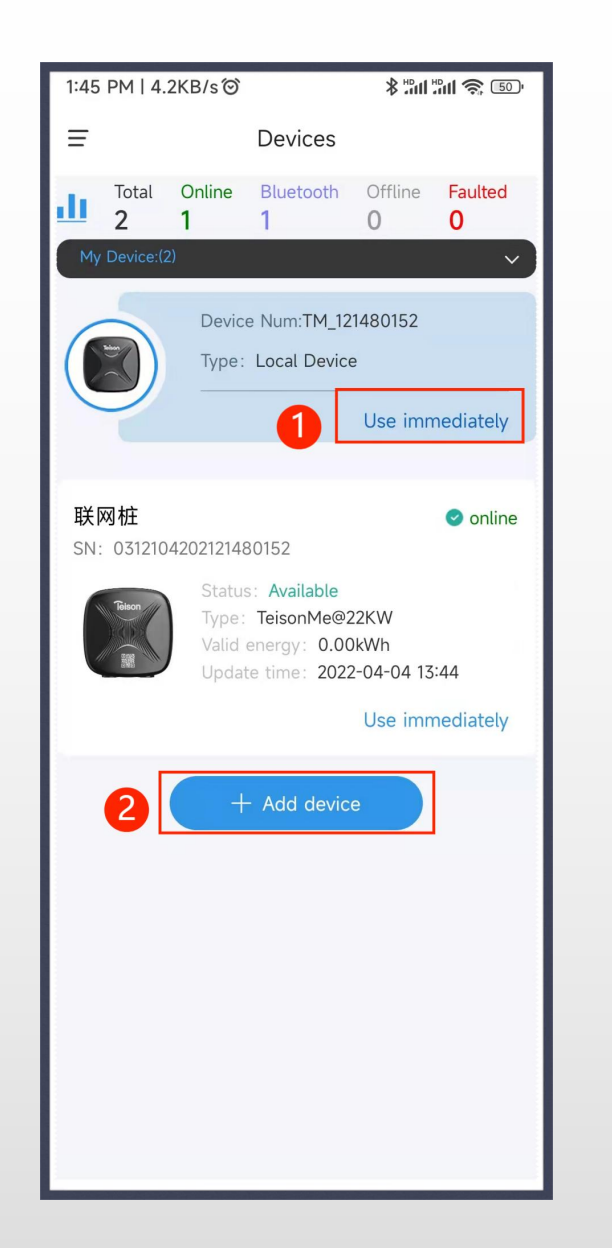

## Mobile App operation- Network Config

### Network Configuration

When first-time use, the charger can only be controlled by Bluetooth( within 10meters).

After connecting with the network, users can remotely control the charger.

There are two entrances for network configuration, you can select by either: 1 Click "Use immediately" icon in the Bluetooth

charging device list to proceed

2 Select "+Add device" entrance for network config.

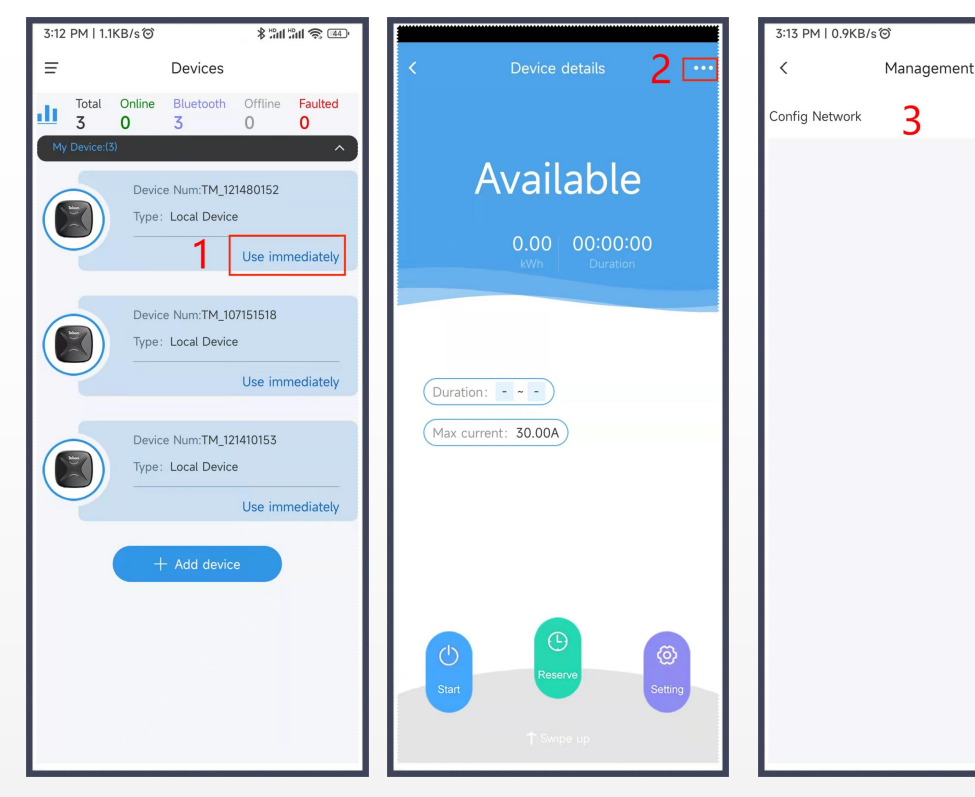

1 Click: "Use immediately" in the local device list

2 Click the "..." icon on the top right of the page.

3 Click "Config Network"

4 Choose Wi-fi or 4G connection

4.1 For Wifi( only supports 2.4G wifi), enter your wifi account and password.

If customers want to use the charger with your own target app, cick  $\frac{1}{\sqrt{2} \cdot \frac{C}{C} \cdot \frac{C}{\sqrt{2}} \cdot \frac{C}{\sqrt{2}} \cdot \frac{C}{\sqrt{2}} \cdot \frac{C}{\sqrt{2}} \cdot \frac{C}{\sqrt{2}} \cdot \frac{C}{\sqrt{2}} \cdot \frac{C}{\sqrt{2}} \cdot \frac{C}{\sqrt{2}} \cdot \frac{C}{\sqrt{2}} \cdot \frac{C}{\sqrt{2}} \cdot \frac{C}{\sqrt{2}} \$ "WebSocket", delect the Tesion URL and edit it with the URL of the platform you want to connect to.

Tips: the app must be also developed based on OCPP 1.6 J-son. ws"is"80" while"wss"is"443 "

socketprot "ws"is"ocpp1.6" "wss"is"socpp1.6

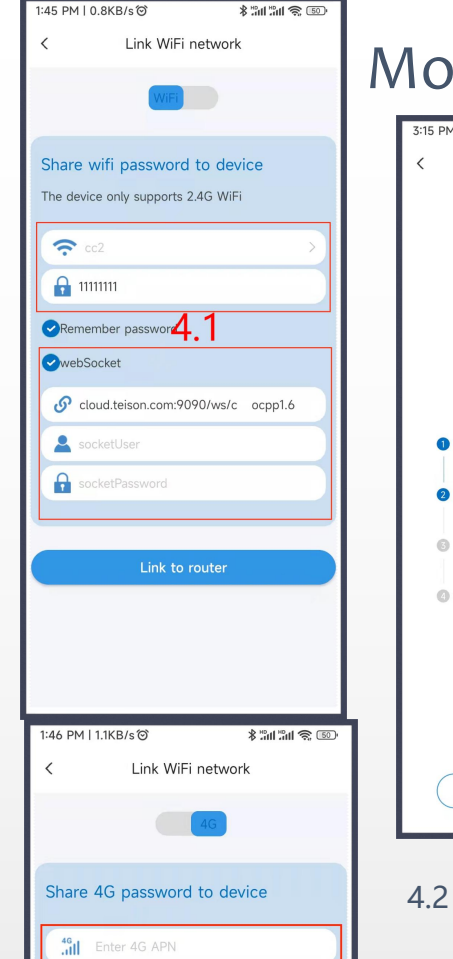

Enter 4G user id

webSocket

 $\theta$ 

 $\overline{\mathcal{O}}$ Remember password  $\overline{4.2}$ 

Link to router

 $*$  at the line of  $*$ 

3

# Mobile App operation-Network Config1

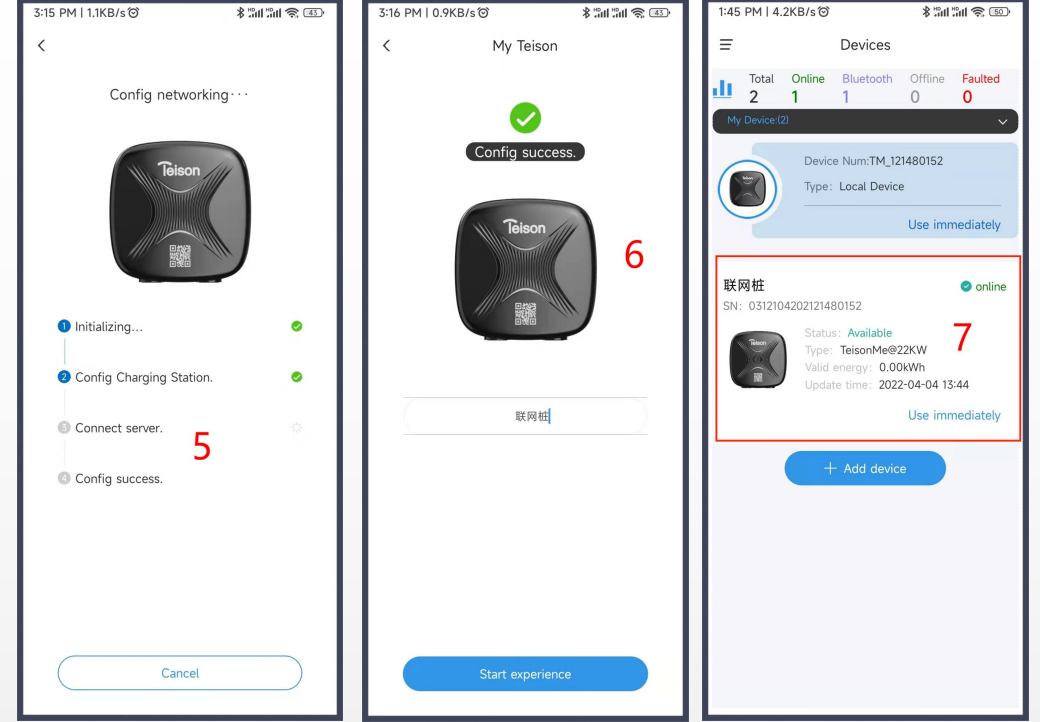

#### 4.2 If choosing 4G, enter 4G network APN configuration.

5 Network Configuration will complete in 30seconds. ( If connecting to the ocpp platform from the third-party, it will show config success once getting only to step 2, customers need to confirm from the third party platform)

6 Config success. Re-name the online charger if needed.

7 Back to homepage, the devices with successfully configuring to 他和 network will show on the online device list. (Drop down to refresh the page if it is not shown).

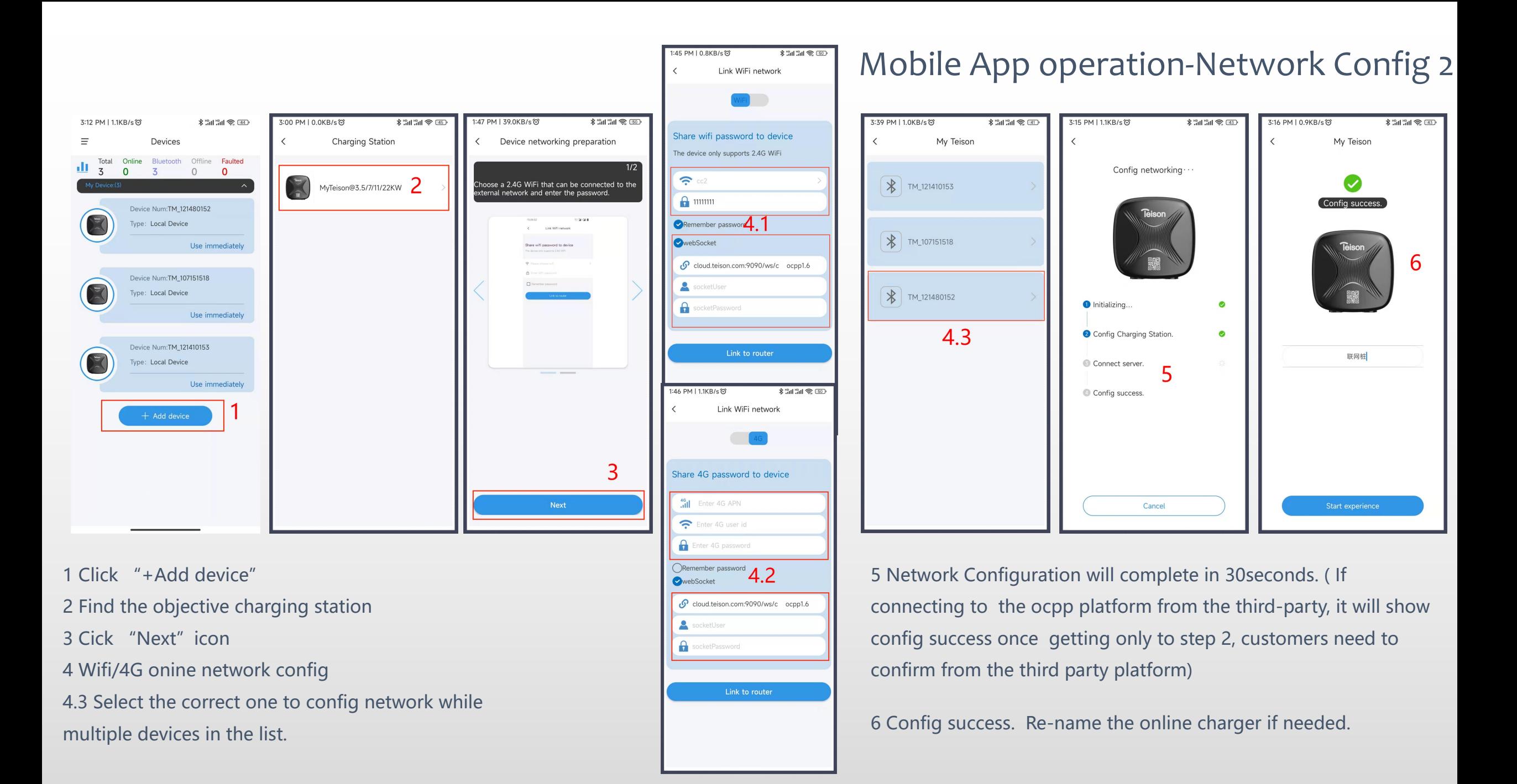

## Mobile App operation- Network Config 3

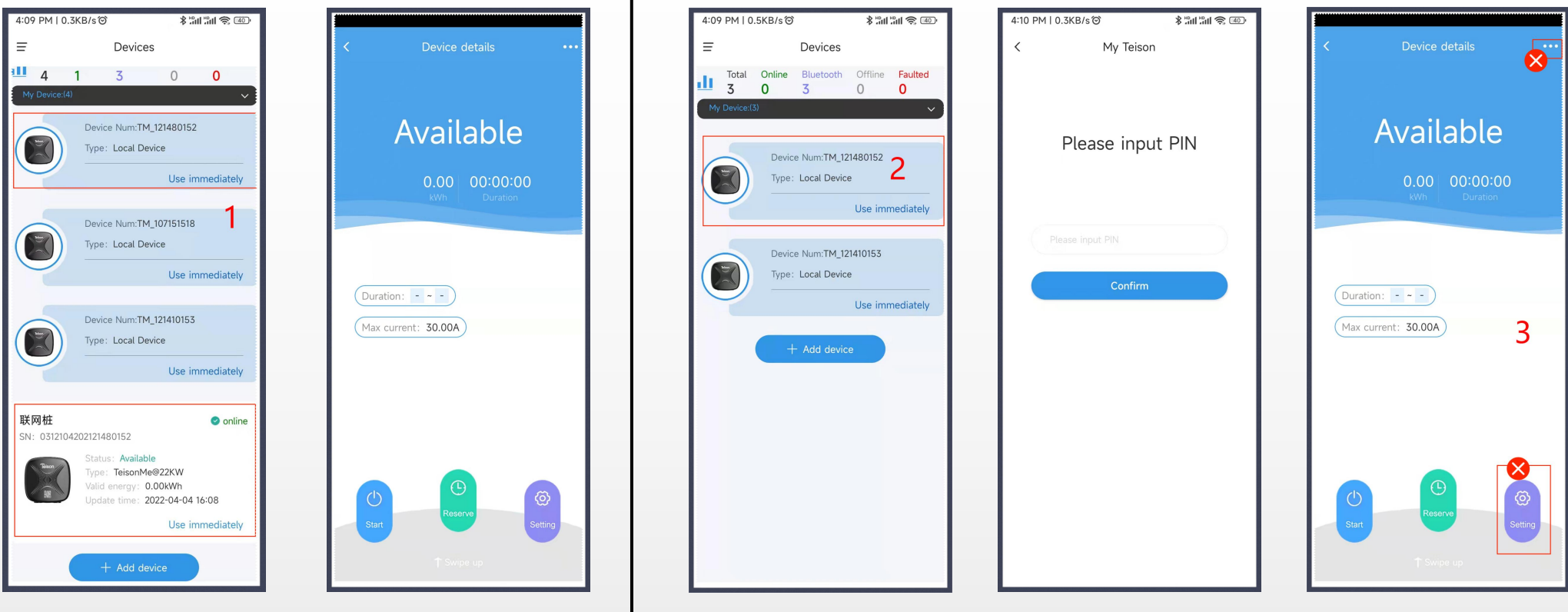

### Network Config Afterward

1 The account who realize successful wifi/4G network configuration becomes the charger device owner. The device will show both in local Bluetooth devices and online devices list, and the charger owner can control the device both by local Bluetooth or remotely by wifi/4G 2 Other users except the charger owner can only see the charger device in the local devices list; and can only charge the car via app by enter the PIN code shared from the charger owner.

3 Users (not the charger owner) who use the app by PIN code can only press start/stop and schedule charging(reserve).Parameters setting and other functions is not aviable for those who are not the charger owner.

## Mobile App operation- Pin Code

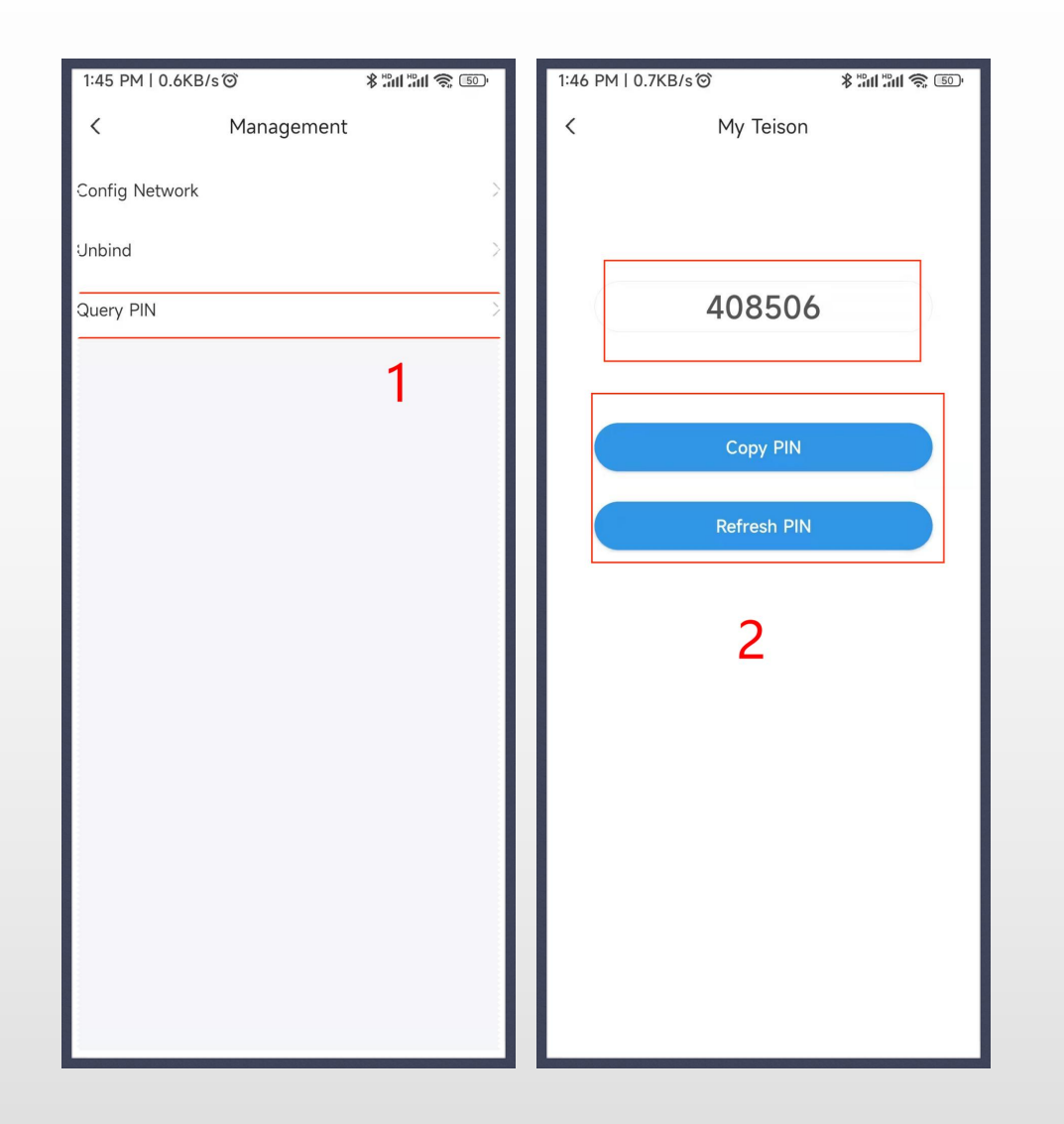

Pin Code The owner of the PIN code is the owner of the Charger

1 The charger owner can check the PIN code in local device management interface (press "..." in the home page)

2 Copy PIN code or Refresh PIN code

3 PIN code can be shared to others for the usage of charger

4 Once PIN code is refreshed, the old one shared to others will be out of service immediately

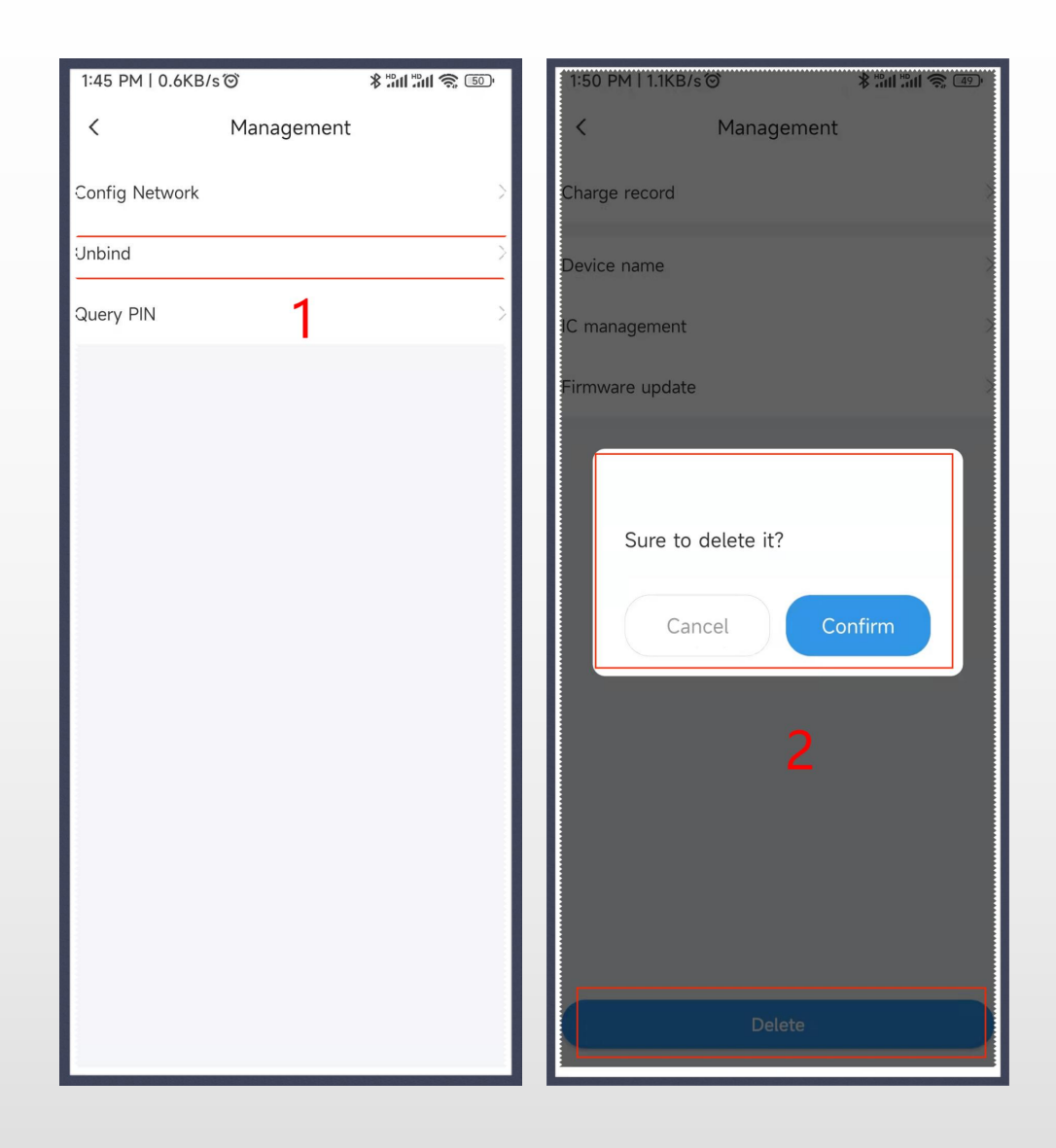

## Mobile App operation- Unbind

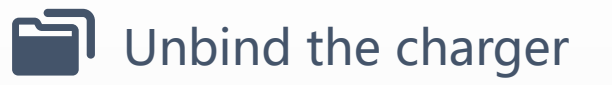

By unbinding the charger with network config, the remote control function can be cancelled, and the binding relationship between the chargers and the charger owner can be released, so that everyone can control the charger through Bluetooth without entering a PIN code.

The unbind operation has two accesses, either is vailable: 1 Select local Bluetooth connected devices list, click "..." at the top right side on the management page, click "Unbind" icon to unbind it.

2 Select the online devices list, click "..." at the top right side on the management page, click "Delect" to delect this device.

#### Device details  $\mathbf{0}$ Available **OCharging**  $20.00 \ 00:00:05$  3 teisonevse@gmail.com Charging 6  $(Duration: - - -)$  $\sqrt{\frac{1}{2}}$  Duration:  $\sqrt{\frac{1}{2}}$  -Max current: 32.00 5  $\checkmark$ Details Current(A)  $0.00/0.00/0.00$   $Q$ 228.88/0.00/0.00 ? Voltage(V) Energy(kWh)  $0.00$  $\boldsymbol{\Theta}$  $\bigodot$ Power(W) 12Temperature(°C) 27.00 00:00:00 Duration  $\bullet$

## Mobile App operation- Operation Interface

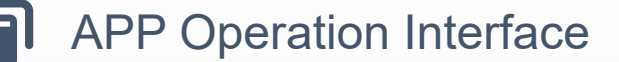

- 1 Charging status
- 2 Real time kWh electricity consumption
- 3 Charging duration
- 4 Scheduled charging duration
- 5 Max charging current
- 6 Name of charging account
- 7 Start/stop charging
- 8 Scheduled charging
- 9 Parameters setting (max.charging current, household current, plug& play)
- $\frac{1}{\sqrt{2}}$  and  $\frac{1}{\sqrt{2}}$  10 Draw up to check the detailed charging data
	- 11 Management interface
	- 12 Detailed charging data.

## Moile App operation- Charging (Bluetooth/Online)

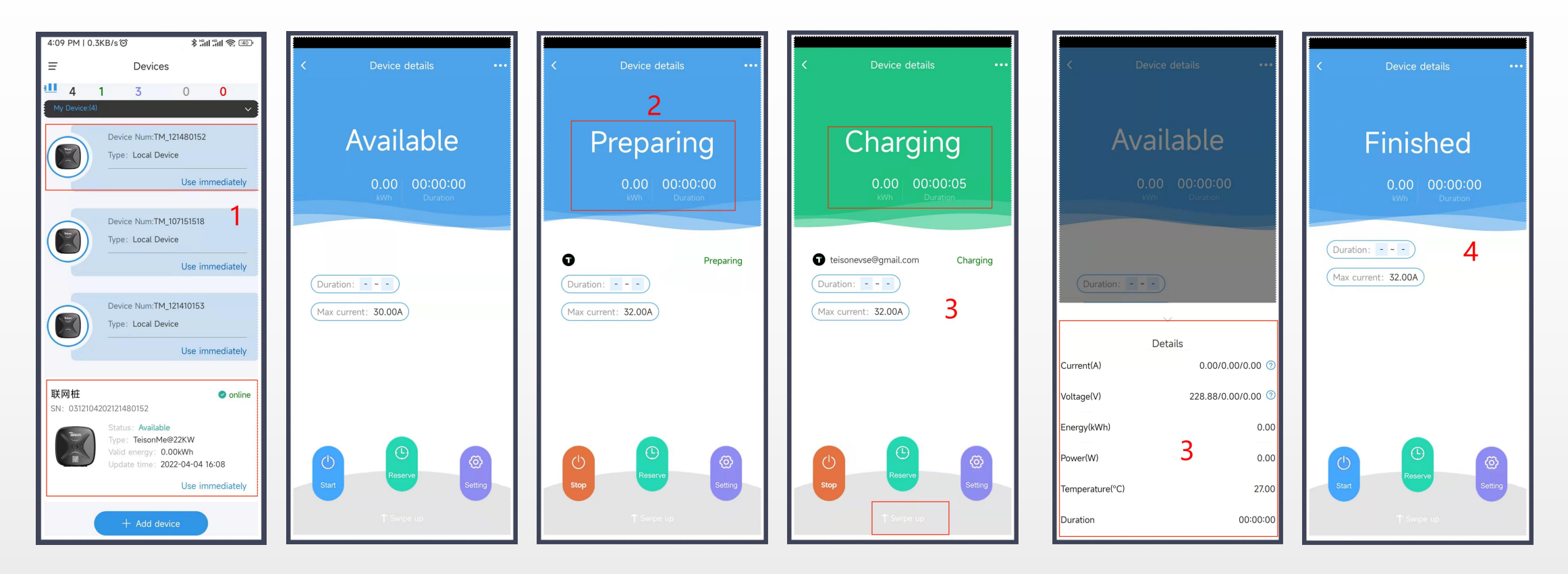

### Start/Stop Charging

1 Select the available charger by either local or online devices list.

2 Click "Start" icon to start charging. If the charger plug has not connected to the e-car, it will show status of "preparing"

3 When the charger is connected to the e-car, it will start charging with "charging" status shown; swipe up to check the charging details

4 Click stop to stop charging, and it will show"Finished"

## Mobile App operation- Reservation/Scheduled Charging (Bluetooth/Online)

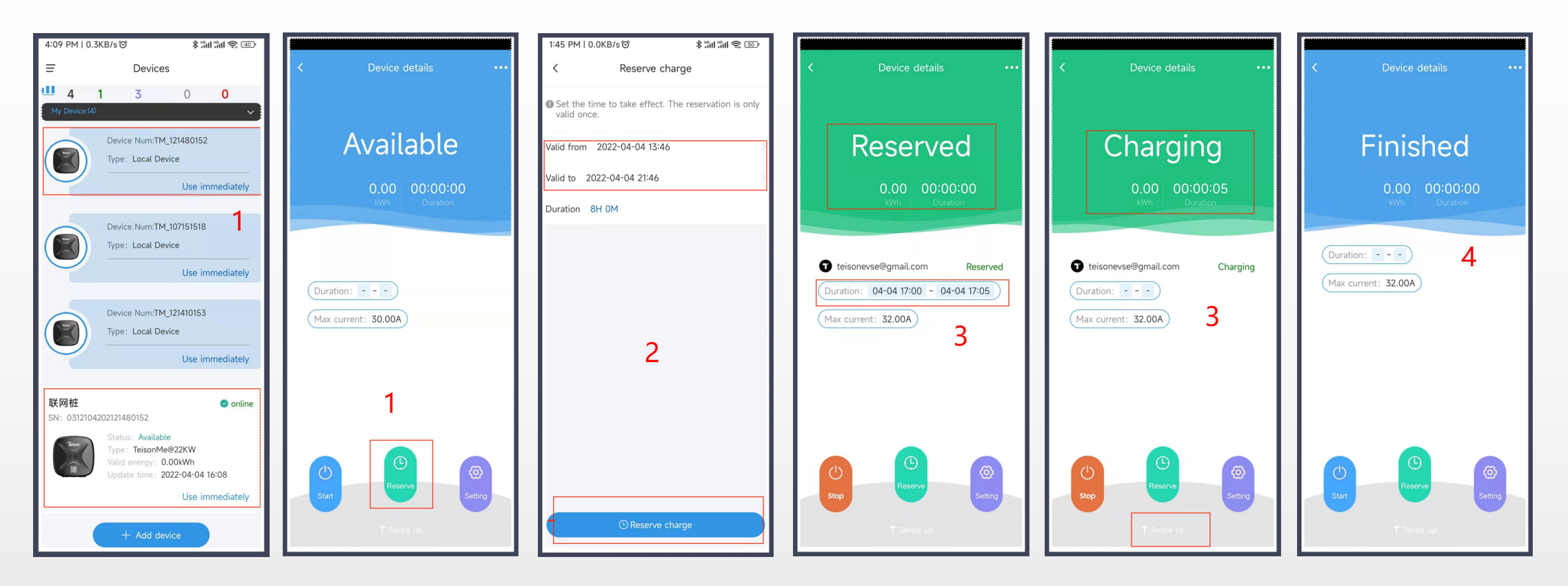

### Scheduled Charging

1 Select the available charger by either local or online devices list, after getting into the details page, click "reserve" to schedule charge. 2 Set your scheduled charging details.

3 Under the status of "Reserved" and charger well connected to the e-car, the charger will automatically start charging by the set start time. 4 The charger will stop charging by the set stop time or clicking "Stop" during charging procedure.

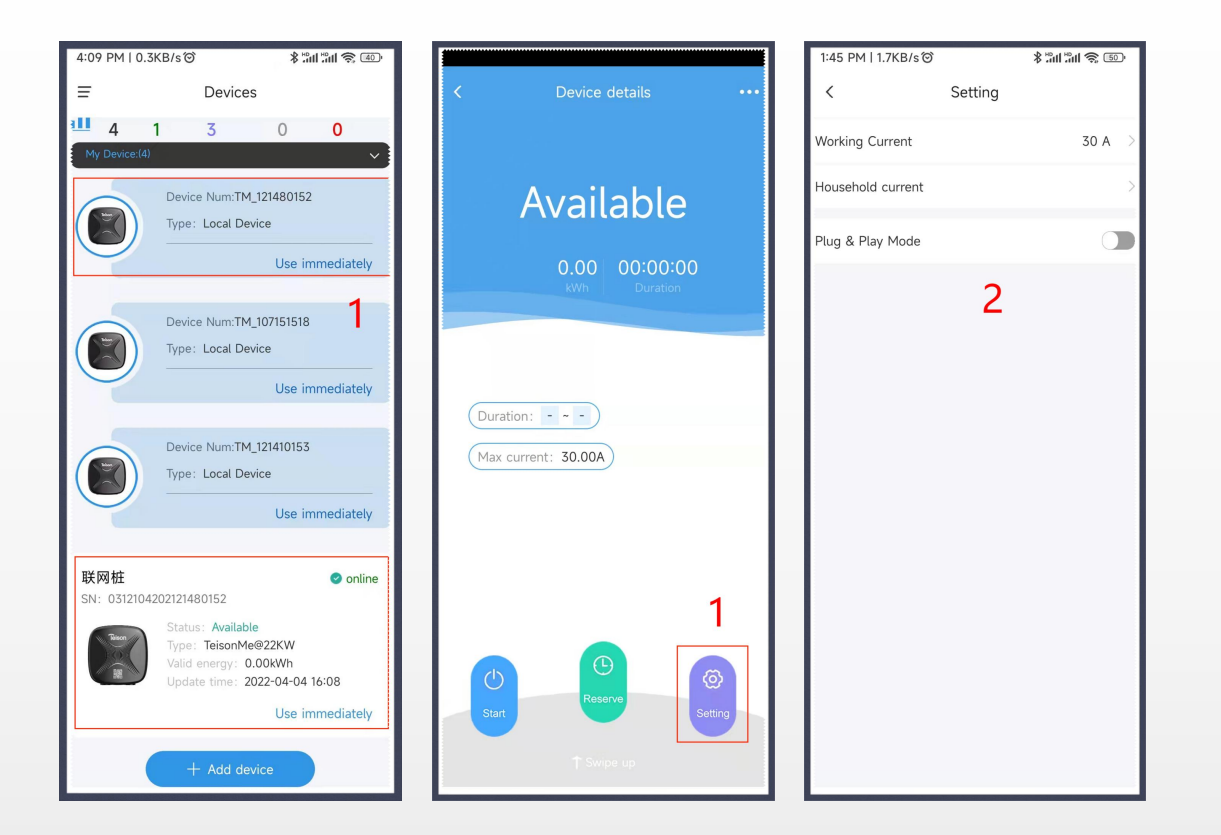

## Mobile App operation-Setting

### Parameters Setting

1 Select the available charger by either local or online devices list, after getting into the details page, click "Setting" to set the parameters.

2 Set the charging current as you want, minimum is 6A

Set the household current (for load balance function), 6A-200A. It need to be equipped with RS485 electric meter

Change to plug&play mode

#### Note:

When customers set from the online devices list, the parameters will be automatically synchronized to the local device interface afterwards.

The device needs to be charged after setting the parameters from the local devices list, so as to synchronize to the online device.

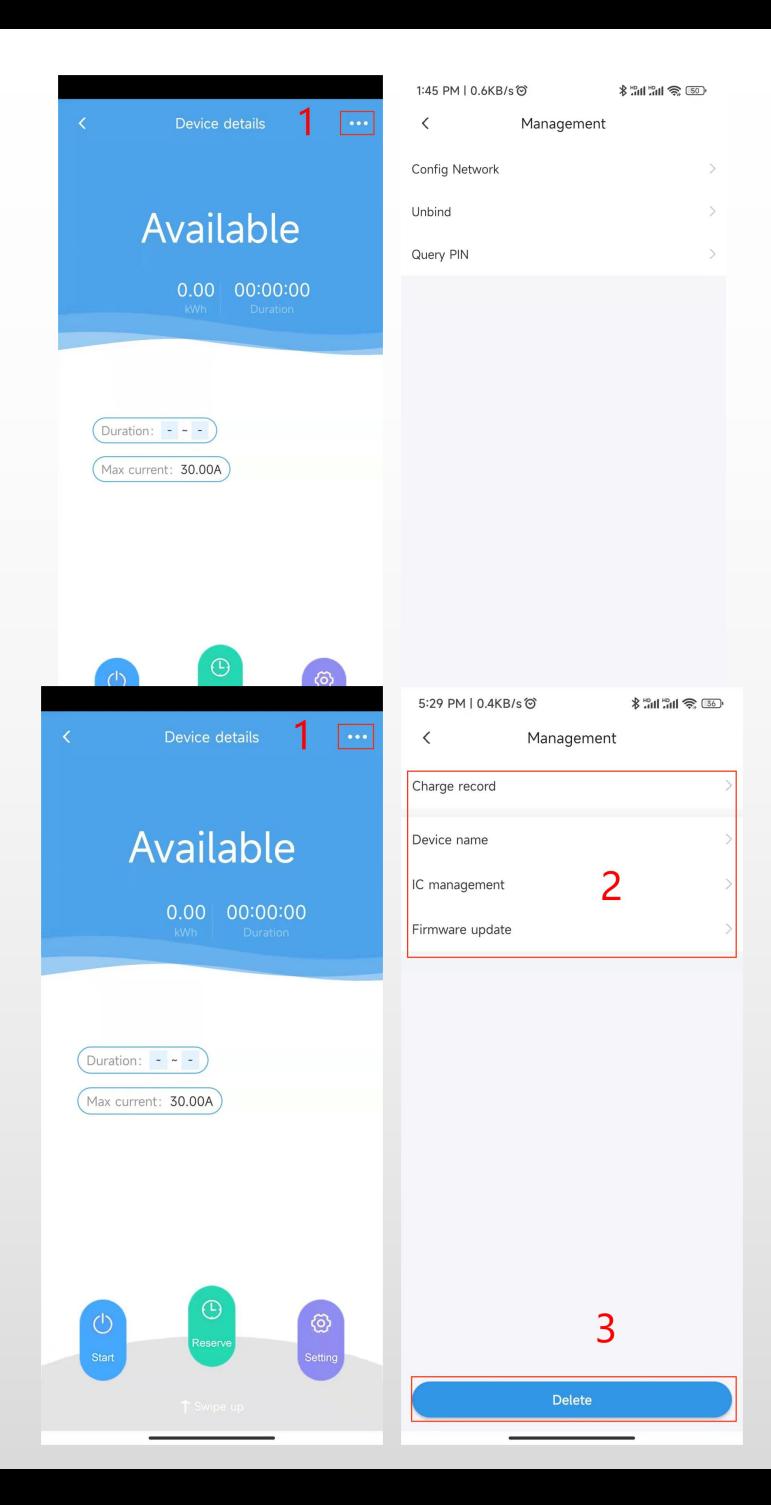

# Mobile App operation- Management (Bluetooth/Online)

### Management (Bluetooth)

1 Select the available charger in local devices list, after getting into the details interface, click"…"to enter into the management page to configure the network, unbind the charger, and check/refreshPIN code.

Note: PIN code can only be checked and unbound only when chargers are network online

### Management(Online-Wifi/4G)

1 Select the available charger in online devices list, after getting into the details interface, click "..." to enter into the management page

2 Customers can check the charging records, rename the charger, manage the RFID card, 3 delete/unbind devices and do the firmware OTA upgrades on this page.

## Mobile App operation- Charging Records

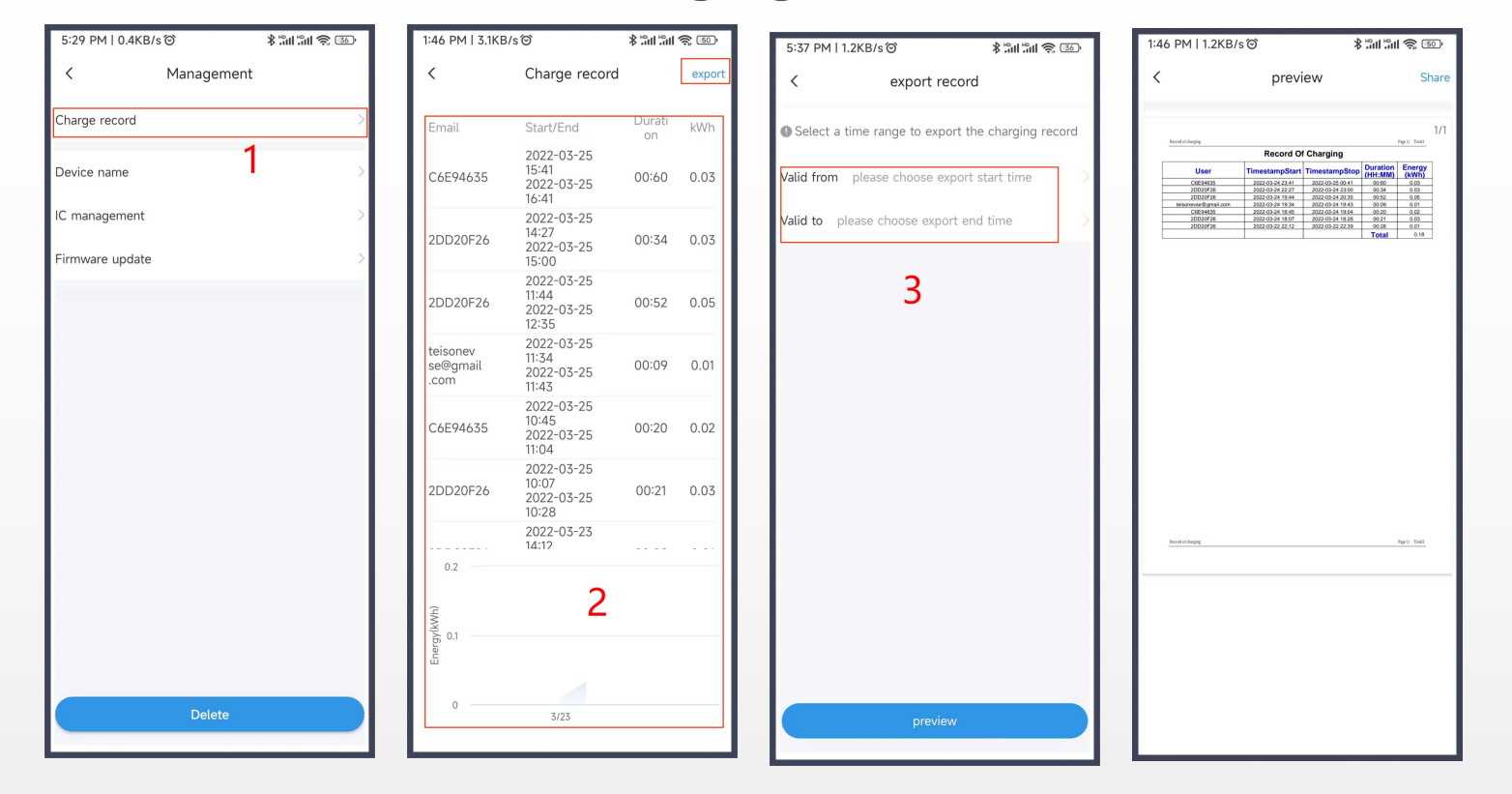

### Charging Records

1 Click "Charge record" icon to check the charging records.

2 All your online charging records include users, charging start and end time, charging duration, kWh consumpiton will show on the page with kWh consumption line chart shown on below. Click "export" icon at the top right corner to enter into the export of charging record interface.

3 Set your target time duration, and click "Preview" to view and derived the pdf report of the charging record. Click "Share" to share it with others

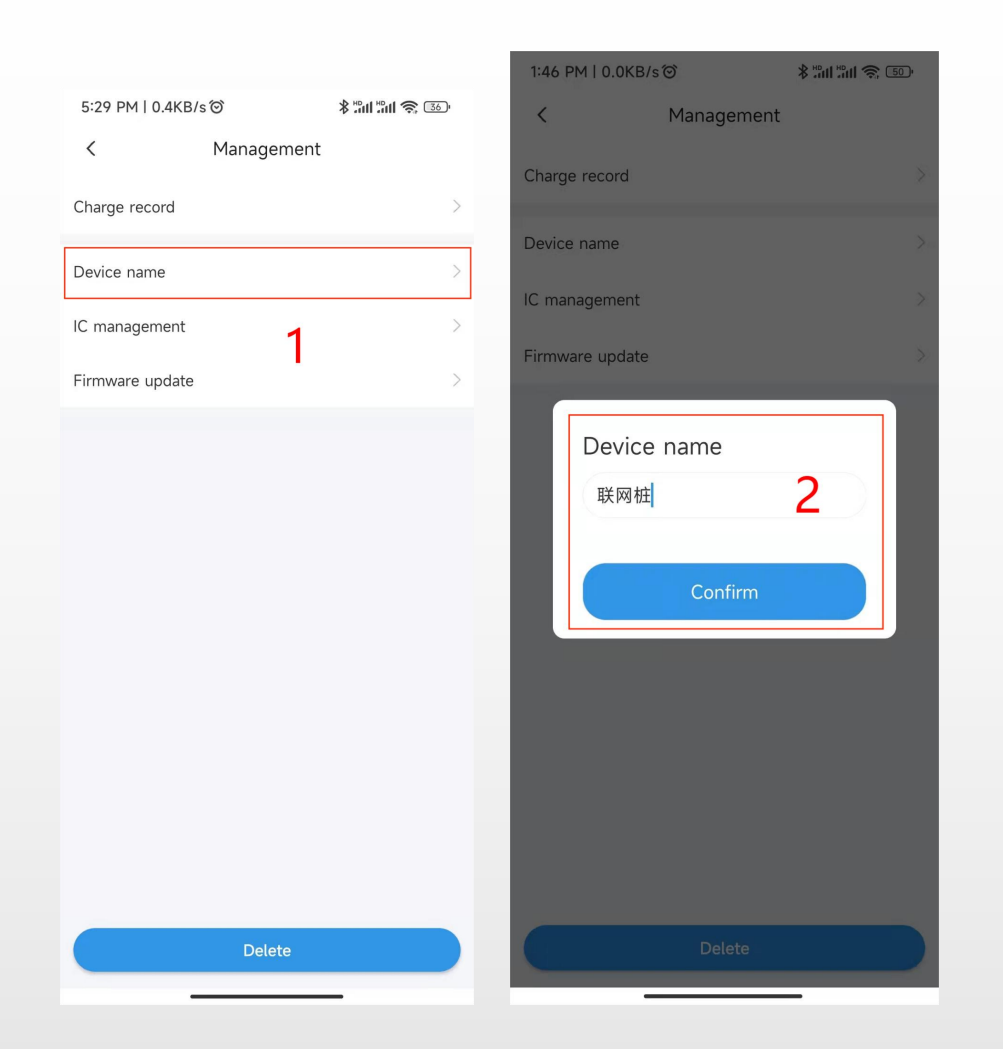

### Mobile App operation- Rename

Rename the charger

1 Click "Device rename" on the management page

2 Put in the target new name and confirm it

### Mobile App operation- RFID Function

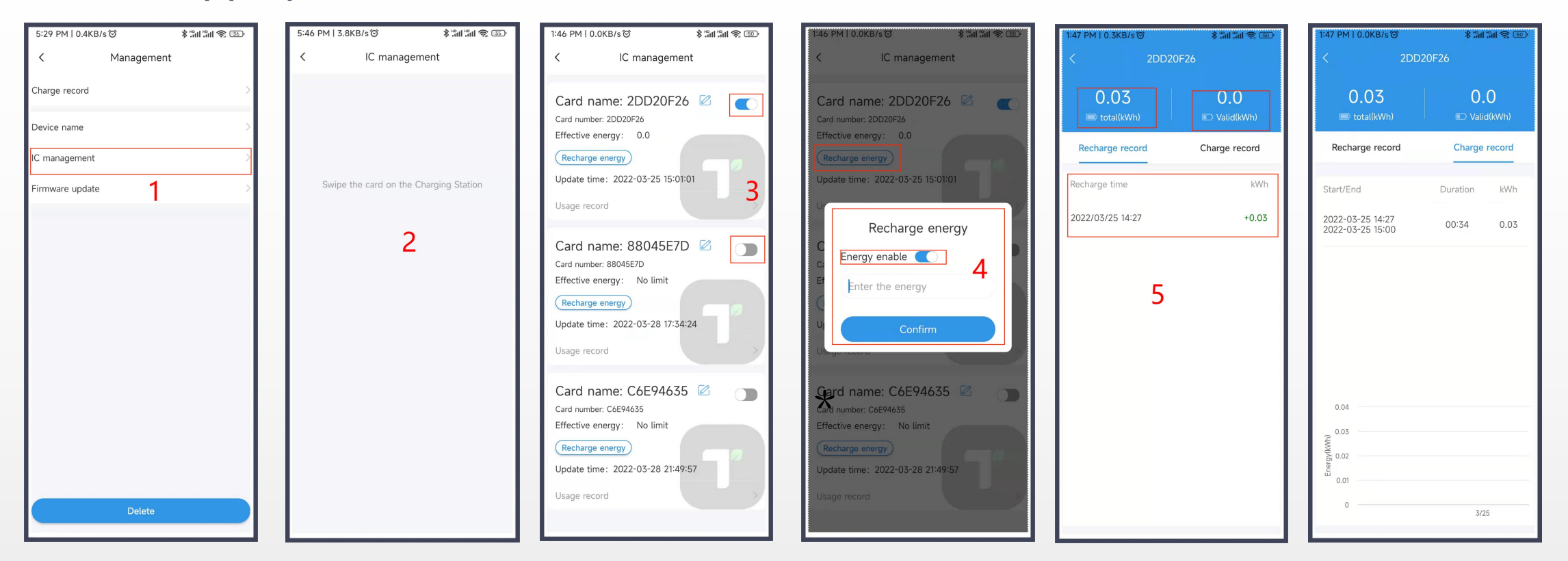

### RFID Cards Management

\*The charger owner can add and active the RFID cards and make them available for all the chargers under the charger owner device list. Others can use the RFID cards given by the charger owner to control the wallbox without downloading mobile APP.

\*RFID cards can be set with no limits of the kWh energy consumption. For those cards with limits, the charger owner can recharge energy to the RFID card. When the recharged energy runs out, this card will out of service to charge the car.

\* With this RFID function, the owner can realize a light commercial operation (but not involve charging fee online within the app)

### Mobile App operation- RFID Function

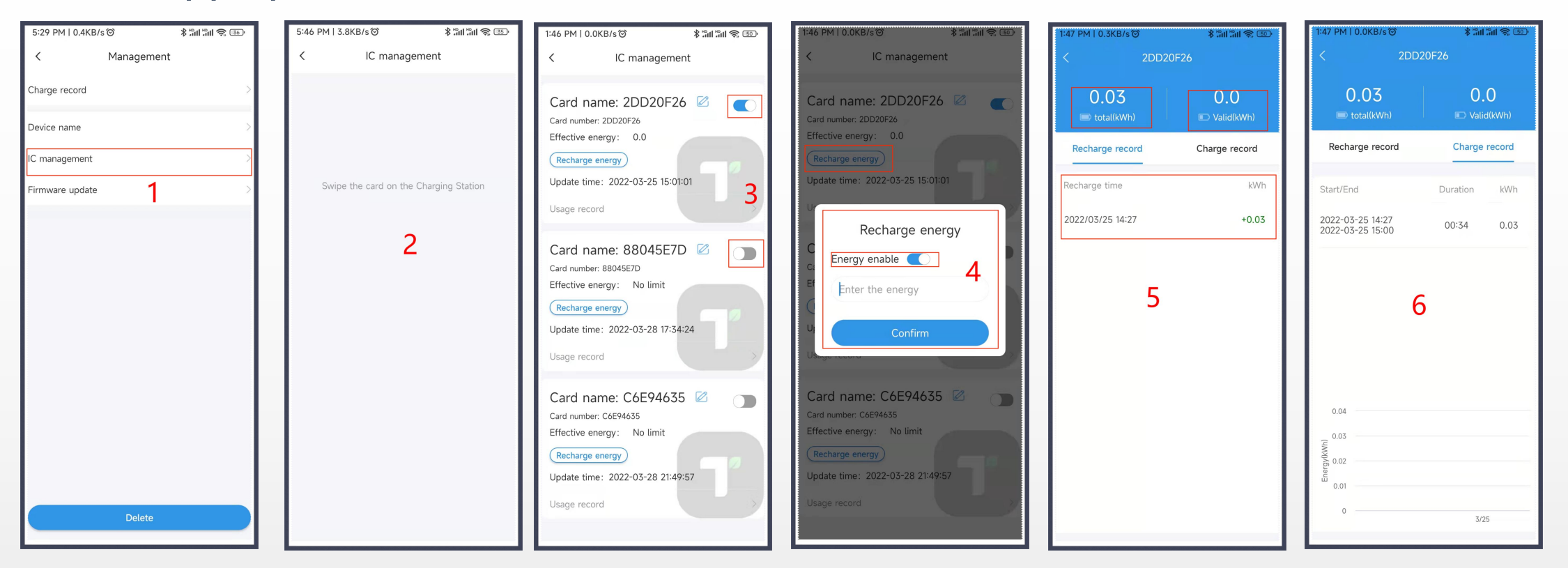

### RFID Cards Management

- 1. Click "IC management" in the management page.
- 2 Swipe the RFID cards to the charging station and the cards info will show on the IC management page.
- 3 Switch on the button at the right side to active the card. The cards activated for the first time are with unlimited kWh energy.
- 4 Click "Recharge energy" to limit the kWh energy of this card. (with 2 decimal places)
- 5 View all recharging records of the RFID card, including energy remaining, total recharge electricity
- 6 Check all charging records of the RFID card, including statistical line graphs